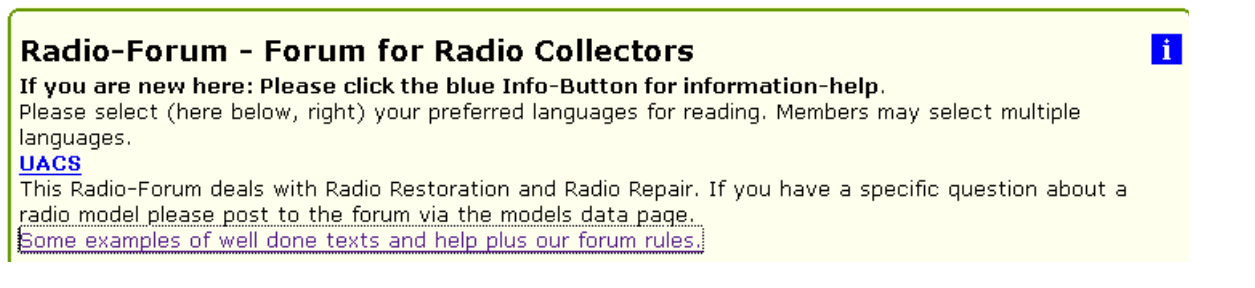

For active participation in the Radiomuseum - Forum you must know ...

- Instructions, Rules: Please click the blue Info-Buttons ii and read all provided instructions.
- Your article = like a business card indexed by Google (exception: «Talk ...»).
- Select the correct "Board": If your article is related to an existing model it is important to start posting from the model page. If the model does not exist in the RM please suggest a new model before you post. { If you are a newbie in doubt: write in the «Talk ...» board. Famous articles will may be moved by the editors or moderators to an official board }
- We demand competent answers (no oracle), objectiveness and gentleness. { Also in the «Talk ...» board - avoid personal conflicts in the public. Personal discrepancies are better resolved by eMail }

# **Abstract**

#### Page:

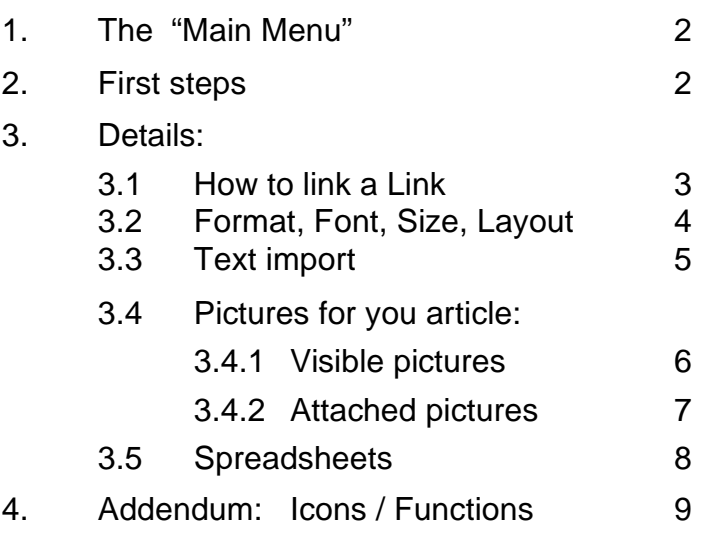

We assume it is well known how to use the mouse for highlighting text. Some functions are working only if text is selected.

### **1. Main Menu:**

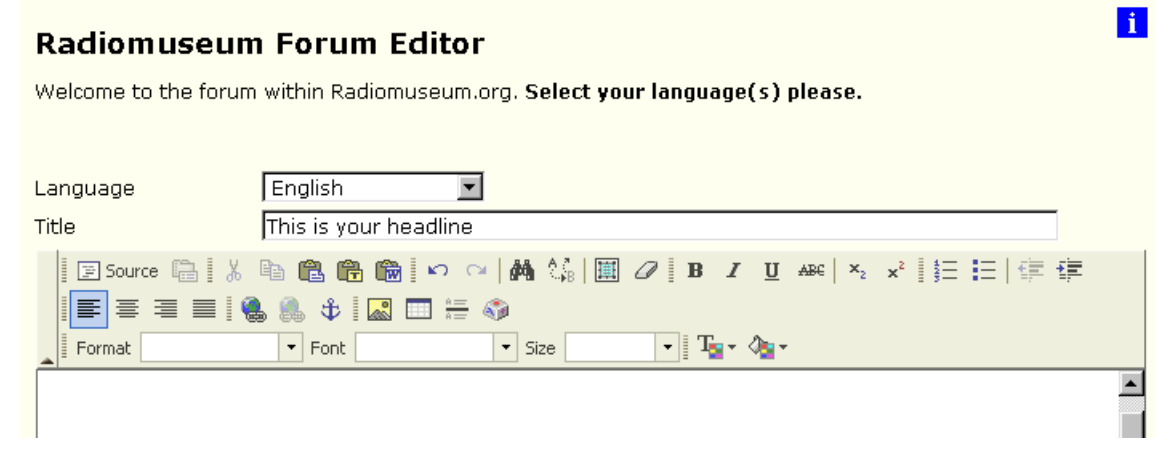

All the "Icons" are somehow self-explanatory if you place the mouse on them:

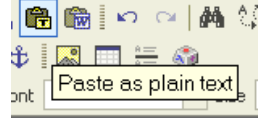

An icon summary is listed in the addendum (chapter four / page 9)

### **2. First steps:**

For posting "text only" (not imported from a word processor of any kind) you need nothing further to know than this:

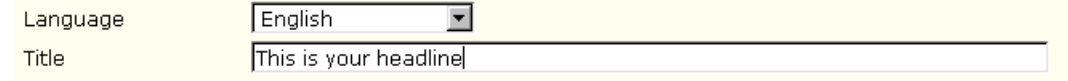

- Language flag: The "language flag" is preselected by your personal settings. You may change the "language" if necessary - but some members may have deselected other languages they are not able to understand.
- **Think about an interesting title:** "Unknown Radio" is like white bread.
- **Write continuous text!** The editor does really **not** need any extra word wraparound by hitting the [Enter]  $\bullet$ key.

If I always try to hit the [Enter] key to "help" the editor, my article looks crazy like [Enter] this bad example.

Otherwise your article is hard to read and looks like this bad example:

If I always try to hit the [Enter] key to "help" the editor, my article looks crazy like this bad example.

You should realize that **the edit window does not necessarily show what you can later expect in the forum view**. This is depending of your operating system, the used web-browser and some other individual settings on your side.

If you are ready-to-go with your article: go to the bottom and click on [Submit]

### **3. Details:**

#### **3.1 How to link a Link:**

Links to internal articles / threads (and to external sources if necessary) are mostly consisting of too much charcaters.

Pasting a so called "tapeworm link" will cause an explosion of the forum width (traditionally 600 pixels wide for articles). Some hints:

- ebay: it is always better to post the ebay article number. All who are interested in ebay-ing can easily search for this number. Any direct link to ebay will become obsolete, sooner or later. For discussions about Ebay the RM forum is the wrong place.
- Shops: Do not link to products. If the product is sold out the link will become obsolete.
- Short links please: Instead of [http://www.radiomuseum.org/forum/telefunken\\_31g\\_arcolette\\_stabilizator\\_tube\\_designation.html](http://www.radiomuseum.org/forum/telefunken_31g_arcolette_stabilizator_tube_designation.html) you can place a real link like this: **arcolette\_stabilizator\_tube\_designation**

How to? Write a "place-holder" for your desired link, highlight the "**place-holder**", click on this icon  $\boxed{a}$   $\frac{a}{b}$   $\boxed{a}$  and paste the link into the field URL

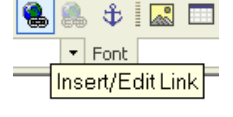

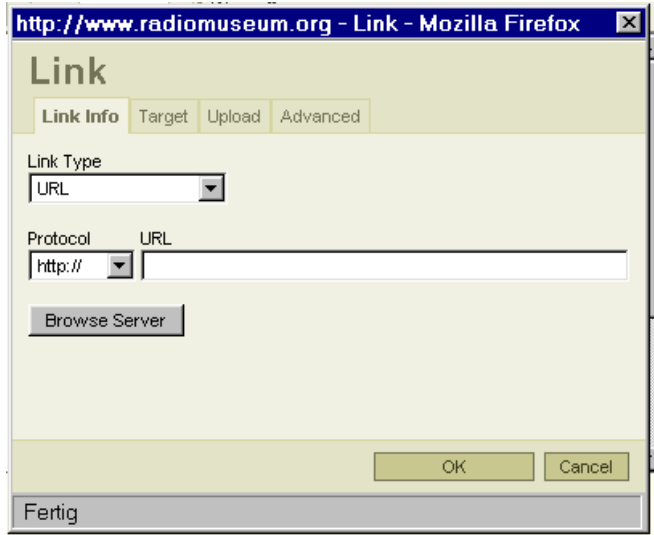

**Pasting a tapeworm link will mess up all the articles in a thread which was posted before you came in, and all the following posts will be messed up too!**

#### **3.2 Format, Font, Size and Layout**

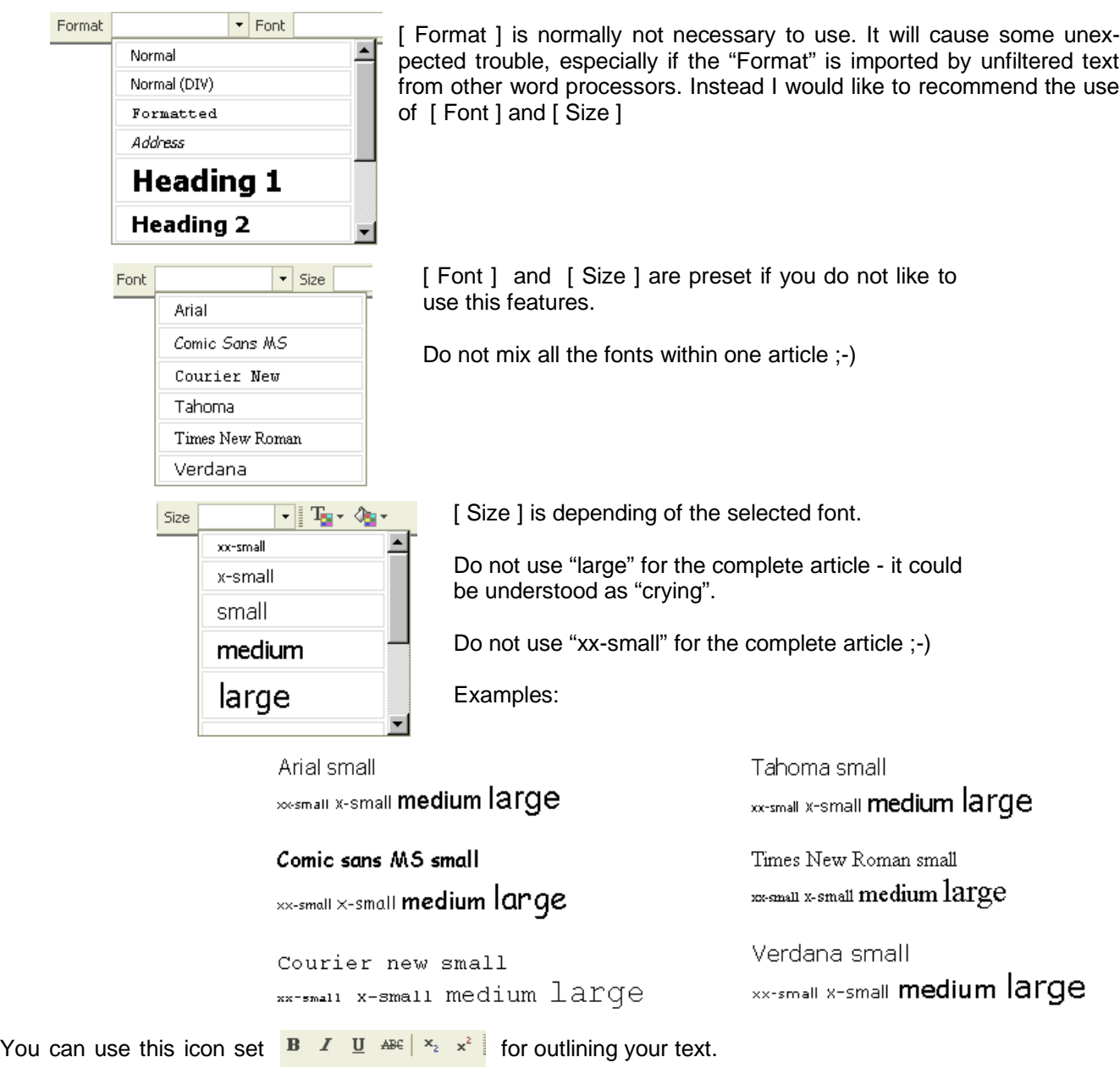

Verdana small **bold** *italic* underlined stroked subscript <sup>superscript</sup> Example (left to right):

{ Do not use "Italic" for your complete article - it is hard to read }

Sometimes useful - colors for text and text background. Be careful: "Text background" will disturb the basic background color of your article.

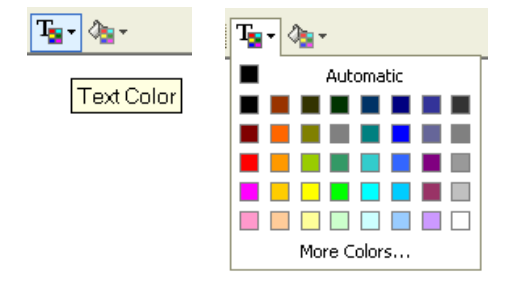

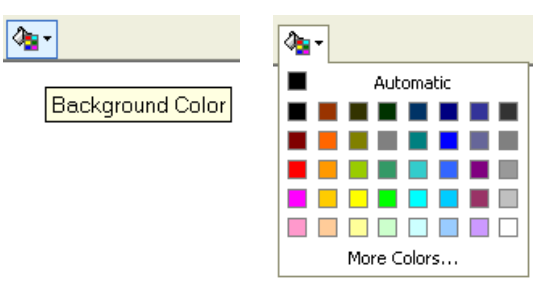

#### **If you need a horizontal line between text blocks:** ₩ (↑  $\overline{\phantom{a}}$  Size **Do not use keyboard characters, use always this icon**  $\cdot$ Insert Horizontal Line If you need a special character:  $\mathcal{L}_\mathrm{B}$ width and the Tay And Tay Office Special Charles<br>http://www.radiomuseum.org - Select Special Cha  $\Box$   $T_{\rm H}$  . **Select Special Character** Size Insert Special Character  $\overline{\mathcal{L}}$ Fertia

#### **3.3 Text Import**

If the clipboard is filled, click on this icon

- **Text(-blocks) from external word processors are carrying a bunch of invisible code!**
- **The world wide web is not made to understand this invisible code from word processors!**
- **The forum-editor is a web-based front-end, not a word processor. "He" makes HTML code for the WWW from your article "in the background".**

6 6 区 ○ 内

- **Be aware: eMails in "Rich Text" and "HTML" format are not really compatible with the WWW.**
- **Please do not make the community angry with the import of unfiltered text!**

Highly recommended for importing text is the use of the clipboard. Fill it with **[Ctrl] + [c]** method.

恩田三命 £ Paste as plain text ont It opens this window: http://www.radiomuseum.org - Paste as Plain Text - ... **Paste as Plain Text** Please paste inside the following box using the keyboard (Ctrl+V) and hit OK OK Cancel Fertig

As to be seen - **[Ctrl] + [v]** will paste the text from the clipboard into above window. [OK] puts the cleaned text into your article.

Extended description of all the icons as to be seen on the main menu is listed in the addendum. See (chapter four / page 9)

#### **3.4 Pictures for your article**

**Please follow the general rules!**

#### **3.4.1 Visible Pictures**

#### **Visible pictures are limited by restriction:**

- **Maximum allowed file-size less than 40 kB!** If bigger use "Attachment" instead.
- **Maximum allowed horizontal width is 600 pixels!** If wider use "Attachment" instead.
- **Use JPG-compression before upload!**
- **"Text"-pictures in JPG format are ugly. Save them as PNG (4 "colors") and adjust the palette to dark**  $\bullet$ **black and real white!** Search for "Irfanview" to have a free-ware for handling pictures.
- **Be aware that visible pictures can not be deleted. If they become obsolete they will block the disk space until eternity. Use a "visible picture" only if it is worth the disk-space!**

Upload

**Image Properties** Image Info Link Upload Advanced

Send it to the Server

Inserting a new visible picture needs first the upload to your personal folder:

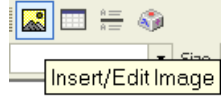

Durchsuchen...

http://www.radiomuseum.org - Image Properties - Mozilla Fi... X

Click on "Upload" and search the desired picture on your hard-disk (Durchsuchen...).

If ready click on "Send it to the Server".

#### Important:

Place always a new line before and below a visible picture.

Same is valid between two pictures

Go back to "Image Info" and check this:

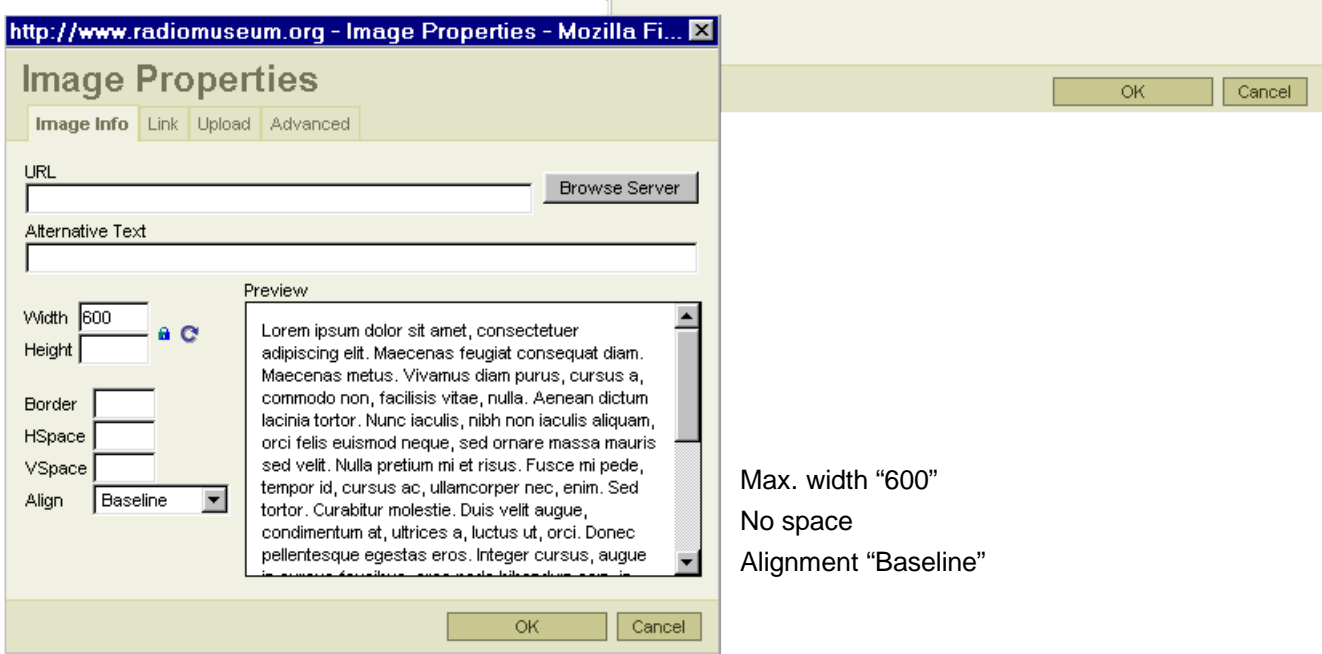

You can "recycle" pictures from your personal folder by "Browse Server"

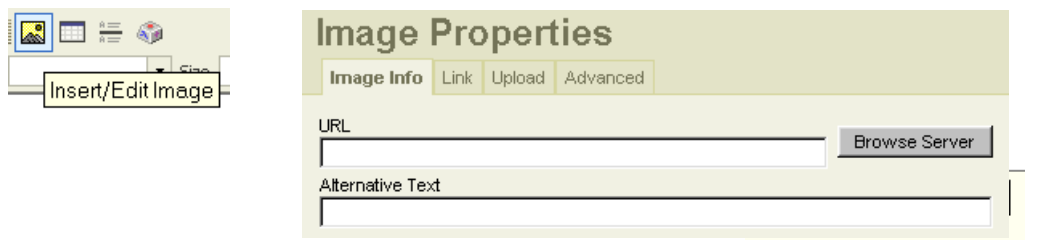

This will show you a list of all the pictures you have ever uploaded.

Instead of "Visible Picture" you can upload pictures (and files like PDF) using the "Attachment Method":

#### **3.4.2 Attached Pictures:**

- **Advantage of an attachment: It can be deleted by yourself if it is necessary to replace it by a better version.**
- **Attachments are very much faster than visible pictures which must be reloaded everytime a thread is visited.**

You find "Attachment(s)" by scrolling down, beside of "Submit":

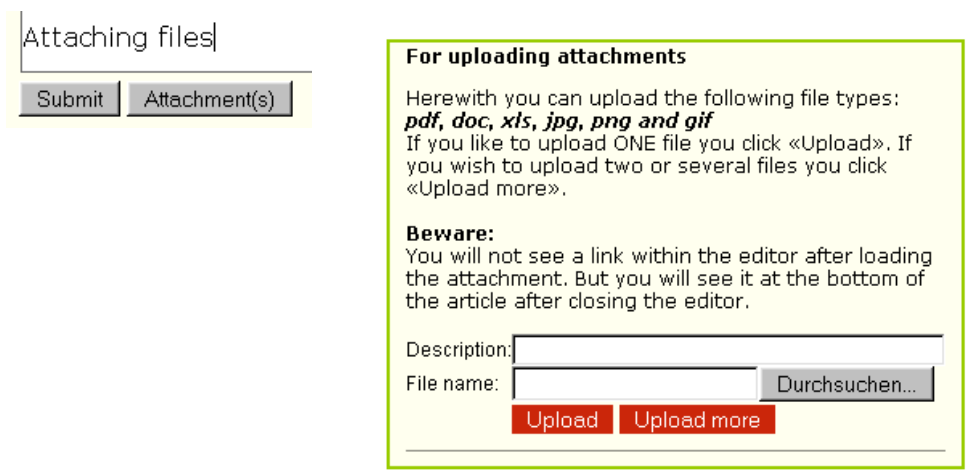

Write into "Description" a self-explanatory string to prevent your readers from guesswork ;-)

If you want upload more than one file: For the first file click [ Upload ], next files [ Upload more ]

#### **3.5 Spreadsheets**

This page is a little bit blank because of some circumstances. Please be patient.

If you need a "little spreadsheet" you can use a fixed font (Courier New) instead, like this example:

Column 1 Column 2 Column 3

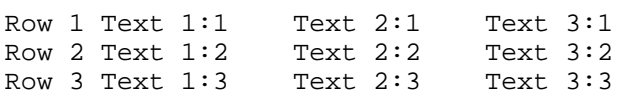

### **4. Icons / Functions**

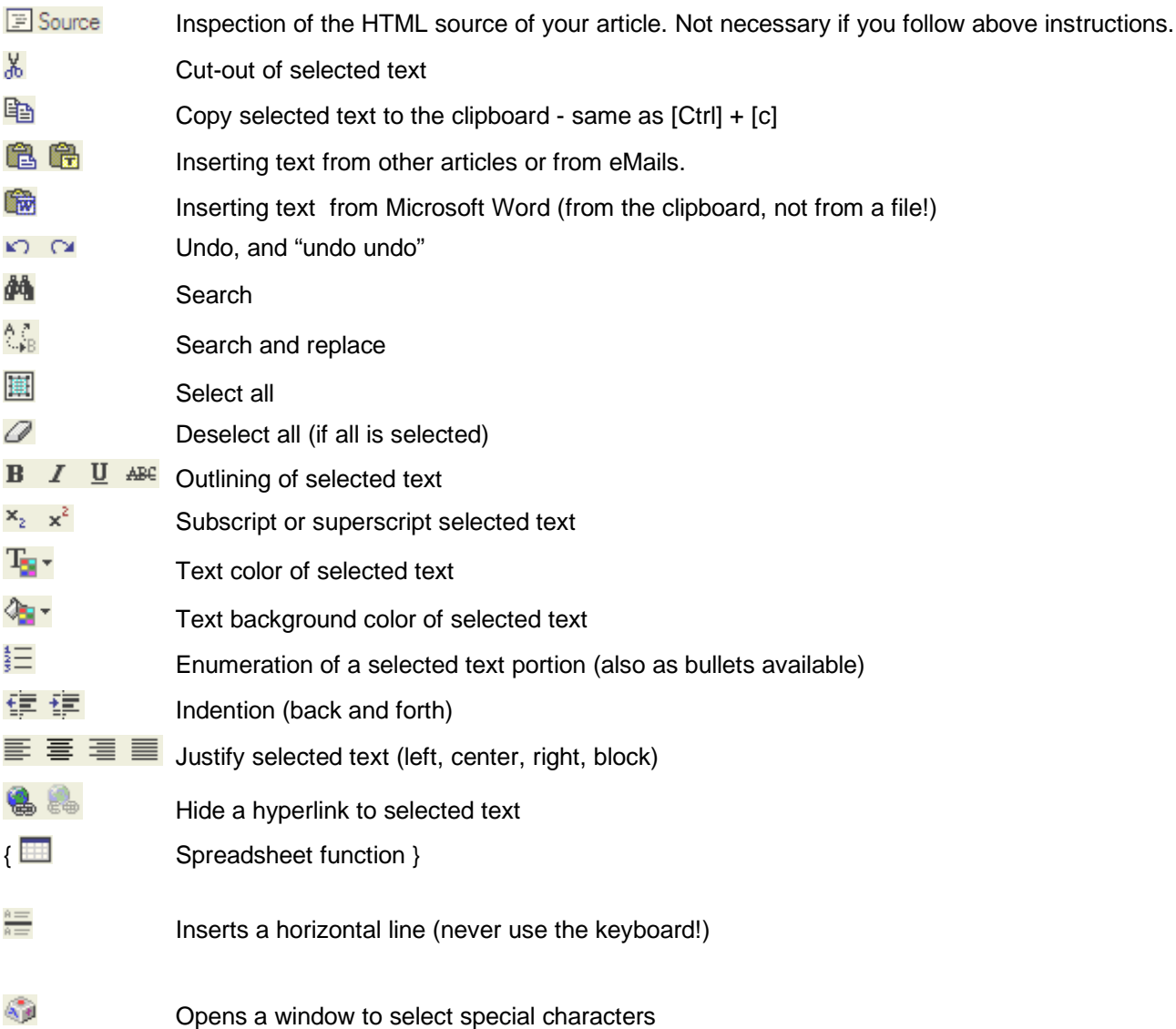

Compiled by: Georg Richter Version: 2007-10-04